# **Solid Edge**

Die Integration von speedyPDM in [Solid Edge ®](https://solidedge.siemens.com/de/) erfolgt als Addin.

Das speedyPDM SolidEdge-Addin liefert neben den üblichen Menüs und Werkzeugkästen noch ein Rollup-Fenster.

# **Rollup**

**RESISTENCIAL** 

Das Rollup–Fenster positioniert sich oberhalb der Titelleiste von SolidEdge und klappt automatisch auf, wenn Sie den Mauszeiger über die Titelleiste bewegen.

| Suchen in:<br>202305 Konstruktion 01 |                                    |                                                                                                    |   |         |   |                                                                          |                          |               |               |             |      |                          |                       | $\epsilon_{\rm eff}$  | <b>FAILER DISP</b><br>웨  |            |                    |             |       |      |      |   |  |
|--------------------------------------|------------------------------------|----------------------------------------------------------------------------------------------------|---|---------|---|--------------------------------------------------------------------------|--------------------------|---------------|---------------|-------------|------|--------------------------|-----------------------|-----------------------|--------------------------|------------|--------------------|-------------|-------|------|------|---|--|
|                                      |                                    |                                                                                                    |   |         |   | つつ いい 小説 いって の                                                           |                          |               |               |             |      |                          |                       |                       |                          |            |                    |             |       |      | ケ 三郎 |   |  |
|                                      | Dokumente                          |                                                                                                    |   |         |   |                                                                          |                          |               |               |             |      |                          |                       |                       |                          |            |                    |             |       |      |      |   |  |
| D.                                   | ÷<br>8<br><b>V</b><br>Dokument-Nr. |                                                                                                    |   |         |   | Benen.                                                                   | $\overline{\mathcal{F}}$ | Benen.        |               | $T = TvP$   |      | $\overline{\phantom{a}}$ | Status                | ٠                     | Datum                    |            | * Anwen.           | $-14$       |       |      |      |   |  |
|                                      |                                    |                                                                                                    |   | calls   |   |                                                                          |                          |               | Ω             | <all></all> | Ω    | calb                     | Ω                     | calls                 |                          | Ω          | calls              | Ω           | calls | Ω    | ralb | Ω |  |
|                                      | 202305-801-001                     |                                                                                                    |   |         |   |                                                                          |                          | brewing-main  |               |             |      |                          | Abgelegt<br>Baugnope  |                       |                          |            | 14.02.2023         |             | user  |      |      |   |  |
|                                      |                                    | 202305-B01-002                                                                                                    |   |         |   |                                                                          |                          |               | AngleSupp.    |             |      |                          |                       | Baugruppe<br>Abgelegt |                          |            |                    | 14.02.2023  |       | user |      |   |  |
|                                      | ٠<br>202305-B01-003                |                                                                                                    |   |         |   |                                                                          | Kotlo.<br>Baugruppe      |               |               |             |      |                          |                       | Abgelegt              |                          | 14.02.2023 |                    | user        |       |      |      |   |  |
|                                      | ٠<br>202305-B01-004                |                                                                                                    |   |         |   |                                                                          | Nozzie<br>Baugruppe      |               |               |             |      |                          |                       | Abgelegt              |                          | 14.02.2023 |                    | <b>USHO</b> |       |      |      |   |  |
|                                      | ٠<br>202305-B01-005                |                                                                                                    |   |         |   |                                                                          | PumpAssy                 |               |               |             |      | Baugruppe<br>Abgelegt    |                       |                       | 14.02.2023               |            | user.              |             | ٠     |      |      |   |  |
|                                      |                                    |                                                                                                    |   |         |   |                                                                          |                          |               |               |             |      |                          |                       |                       |                          |            |                    |             |       |      |      |   |  |
|                                      |                                    |                                                                                                    |   |         |   | Eigensch., Versionen Relatio Teileverw Dateien Varianten Anhangd Layouts |                          |               |               |             |      |                          |                       |                       |                          |            | Vorschau           |             |       |      |      |   |  |
|                                      |                                    | L Benenn                                                                                                    |   | Benenn  |   | <b>Status</b>                                                            | Datum                    |               |               | Anwend      |      | Relation                 | Relatio 4             |                       |                          |            |                    |             |       |      |      |   |  |
|                                      |                                    | <alb< td=""><td>Ω</td><td>stalls.</td><td>Ω</td><td>Ω<br/>call&gt;.</td><td><alb></alb></td><td><math>\mathcal{D}</math></td><td>calls</td><td>O</td><td>cab-</td><td></td><td><math>\Omega</math> cab <math>\Omega</math></td><td></td><td></td><td></td><td></td><td></td><td></td><td></td><td></td><td></td><td></td></alb<> | Ω | stalls. | Ω | Ω<br>call>.                                                              | <alb></alb>              | $\mathcal{D}$ | calls         | O           | cab- |                          | $\Omega$ cab $\Omega$ |                       |                          |            |                    |             |       |      |      |   |  |
|                                      |                                    | AngleSu                                                                                                    |   |         |   | Aboeled                                                                  | 14.02.20                 |               | <b>Lised</b>  |             |      | (105-105)                | CAD C.                |                       |                          |            |                    |             |       |      |      |   |  |
|                                      |                                    | 2. Square T.                                                                                                    |   |         |   | Abgelegt                                                                 | 10.02.20                 |               | user          |             |      | $(105 - 105.$            | CAD C                 |                       |                          |            |                    |             |       |      |      |   |  |
|                                      |                                    | 2 PumpAs                                                                                                    |   |         |   | Abgelegt                                                                 | 14.02.20.                |               | savet         |             |      | (105-105)                | CAD C                 |                       |                          |            |                    |             |       |      |      |   |  |
|                                      |                                    | 2. Bosch C.                                                                                                    |   |         |   | Aboelect                                                                 | 10.02.20                 |               | user          |             |      | (105-105)                | CAD C                 |                       |                          |            |                    |             |       |      |      |   |  |
| Ż.                                   | Pad                                |                                                                                                    |   |         |   | Abgelegt                                                                 | 10.02.20.                |               | <b>LISAIT</b> |             |      | (105-105)                | CAD C.                |                       |                          |            |                    |             |       |      |      |   |  |
|                                      |                                    | 2 dimensi                                                                                                    |   |         |   | Abgelegt                                                                 | 14.02.20.                |               | user          |             |      | (105-105)                | CAD C                 |                       | $\overline{\phantom{a}}$ |            | $14.4$ $+1$<br>iam |             | (ip)  |      |      |   |  |

Rollup-Fenster

Das Rollup-Fenster klappt automatisch wieder zu, wenn Sie in SolidEdge arbeiten.

Das Rollup–Fenster hat einen ähnlichen Aufbau wie der speedy–Explorer mit Ausnahme der Navigationsleiste, die aus Platzgründen in Form einer Aufklappliste implementiert wurde. Alternativ kann das Rollup-Fenster auch als anheftbares SolidEdge-Fenster dargestellt werden. Dabei kann dann das Fenster ebenfalls frei positioniert oder an einer Hauptfensterseite angeheftet werden.

### **Navigation und Projekt-/Ordnerverwaltung im Rollup**

Im oberen Bereich des Rollup–Fensters befindet sich der Navigationsbereich in Form einer Aufklappleiste.

Die Bedienung ist ähnlich der Navigation in speedy-Explorer.

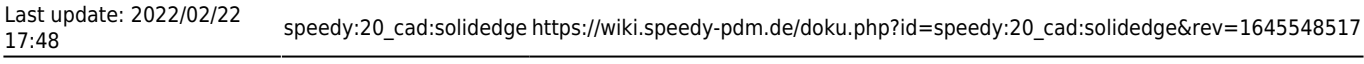

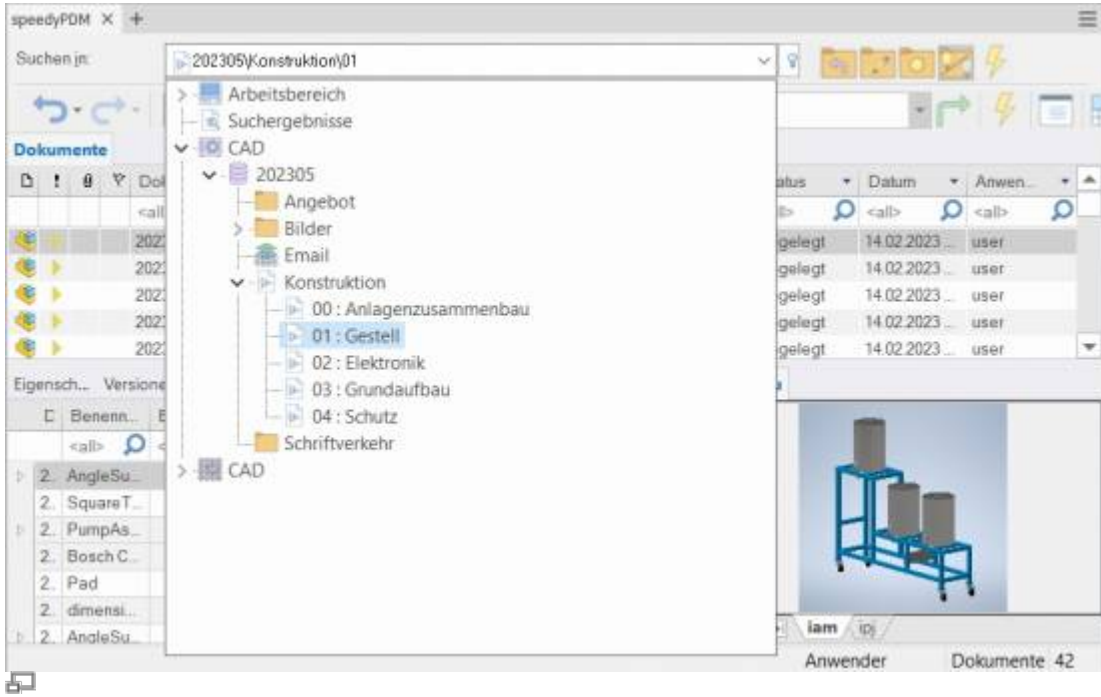

Navigation im Rollup-Fenster

Mit Klick auf das [-] oder [+] Symbol wird der entsprechende Baum geöffnet bzw. geschlossen. Gleiches erreicht man mit Doppelklick auf das Ordner-Symbol.

Ein Doppelklick auf einen Verzeichniseintrag stellt das Arbeitsverzeichnis ein und schließt das Navigationsfenster

Nach dem Anwählen eines Pfades werden im Hintergrund bereits die Dokumente angezeigt.

Rechts neben der Navigationsleiste finden befindet sich ein Werkzeugkasten zur Projekt- und Ordnerverwaltung:

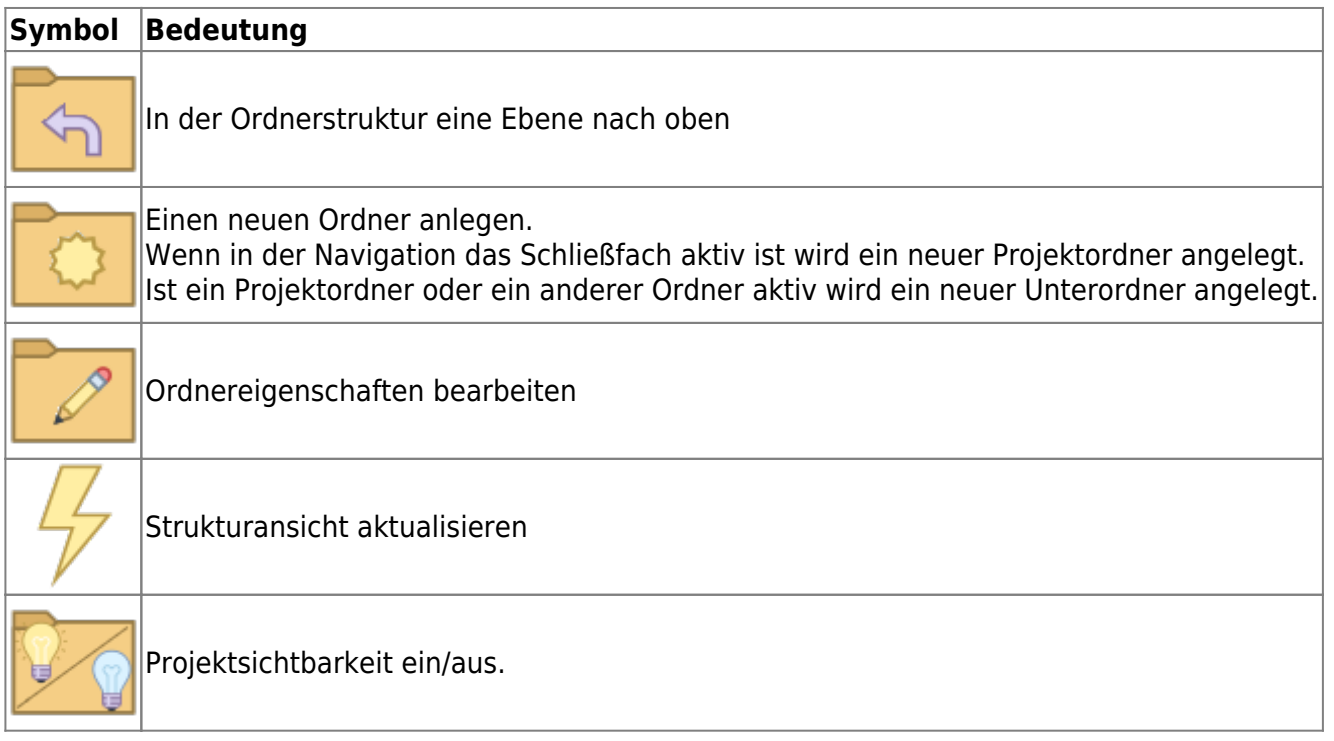

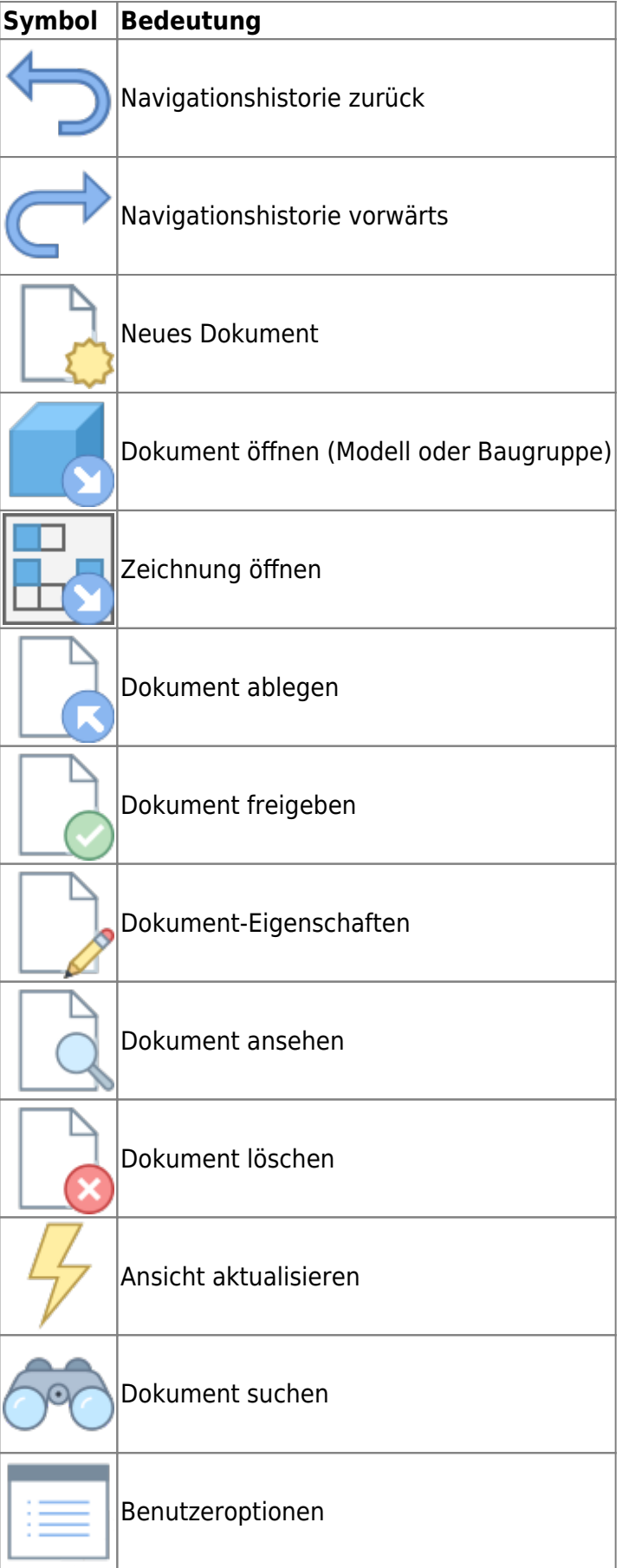

# **Neues Dokument anlegen**

Es stehen verschiedene Möglichkeiten zur Auswahl:

#### **SolidEdge:**

- Sie erstellen eine neue Datei mit dem SolidEdge-Befehl Datei » Neu.
- Sie erzeugen das Model oder die Baugruppe mit den üblichen SolidEdge-Methoden.
- Sie wählen den SolidEdge-Befehl Datei » Speichern.
- Der speedy-Dialog "Neues Dokument" erscheint. Machen Sie Ihre Angaben für den neuen Artikel.

#### **Rollup-Fenster:**

- Wählen Sie den Befehl "Neues Dokument".
- Der speedy-Dialog Neues Dokument erscheint.
- Machen Sie Ihre Angaben für den neuen Artikel. speedy legt ein neues Dokument an und erstellt eine leere Dokumentdatei anhand der Vorlage.
- Der neue Artikel ist in der Dokumentenliste markiert.
- Wählen Sie den Befehl "Dokument öffnen".
- Die leere Dokumentdatei wird geöffnet.

# **Datei öffnen**

Es stehen verschiedene Möglichkeiten zur Auswahl:

#### **SolidEdge:**

- Wählen Sie den SolidEdge-Befehl Datei » Öffnen.
- Der speedy-Dialog Datei öffnen wird angezeigt.
- Wählen Sie das gewünschte Dokument aus und bestätigen Sie den Dialog mit Öffnen

#### **Rollup-Fenster:**

- Suchen Sie das zu öffnende Dokument.
- Wählen Sie den Befehl "Dokument öffnen".

# **Zeichnungen öffnen**

#### **Ribbon speedy » Zeichnung öffnen Kontextmenü » Zeichnung öffnen**

Öffnet die Zeichnung zu dem aktuell geöffneten Model (Teil/Baugruppe). Wenn noch keine Zeichnung existiert wird automatisch eine Zeichnung anhand der Vorlagen, die im Dokumenttyp definiert sind, erzeugt und geöffnet.

Durch markieren einer Komponente in einer Baugruppe wird die Zeichnung der gewählten

# **Komponente öffnen**

#### **Ribbon speedy » Modell öffnen Kontextmenü Baugruppe » Modell öffnen**

Wenn Sie eine Baugruppe geöffnet haben und das Model eine Komponente oder eine Unterbaugruppe zum Bearbeiten öffnen möchten müssen Sie den speedy Befehl **Modell öffnen** verwenden. Teile und Unterbaugruppen werden beim Öffnen einer Baugruppe nur im schreibgeschützten Modus geladen, um unnötiges entnehmen aus der speedy – Datenbank und unbeabsichtigtes verändern zu verhindern. Wenn Sie also den SolidEdge- Befehl zum Öffnen von Teilen verwenden, werden diese schreibgeschützt geöffnet.

# **Komponente einfügen**

Sie haben eine Baugruppe geöffnet und möchten ein bestehendes Teil oder eine andere Baugruppe einfügen. Es stehen Ihnen verschiedene Möglichkeiten zur Auswahl:

#### **SolidEdge:**

- Wählen Sie den SolidEdge-Befehl Einfügen » Komponente platzieren ».
- Der speedy-Dialog Datei öffnen wird angezeigt.
- Wählen Sie das gewünschte Dokument aus und bestätigen Sie den Dialog mit ÖFFNEN.

#### **Rollup-Fenster:**

- Suchen Sie das zu öffnende Dokument.
- Markieren Sie das Dokument in der Dokumentliste
- Ziehen Sie mit gedrückter linker Maustaste in den Zeichenbereich von SolidEdge(Drag & Drop).
- Das Teil oder die Baugruppe, die mit dem Dokument verknüpft ist wird in die aktuelle Baugruppe eingefügt und "hängt" am Mauszeiger.

### **Entnehmen**

Entnimmt die aktuelle Datei oder die markierte Komponente zum Bearbeiten.

Wenn Sie eine Datei nur zum Ansehen geöffnet haben können Sie mit dem Befehl **Entnehmen** die aktuelle Datei in Arbeit nehmen.

Eine markierte Unterkomponente einer Baugruppe wird durch den Befehl in Arbeit genommen und geöffnet.

# **Artikel-Eigenschaften**

Bearbeitet die Artikel-Eigenschaften des aktuellen Artikels oder der markierten Komponente.

Nach beenden des Eigenschaften-Dialogs werden die iProperties entsprechend der Konfiguration aktualisiert.

Wird der Befehl in einer Zeichnung ausgeführt wird anschließend der Schriftkopf aktualisiert.

# **Speichern**

Beim Speichern von Baugruppen wird überprüft, ob die Baugruppe noch Teile oder Unterbaugruppen enthält, die nicht dem aktuellen Projekt angehören.

Die Hinweismeldung kann nur mit OK bestätigt werden. Die Datei wird aber auf jeden Fall gespeichert. Verwenden Sie den Befehl Komponente umbenennen, um projektfremde Teile umzubenennen.

Wird die aktuelle Datei mehrfach verwendet erscheint beim Speichern ebenfalls ein Hinweisfenster:

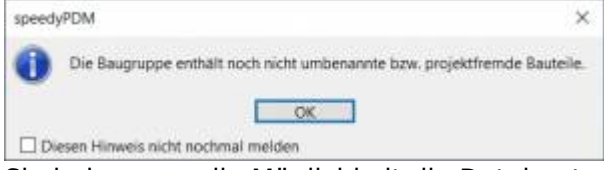

Sie haben nun die Möglichkeit die Datei unter einer neuen Artikelnummer abzulegen oder unter gleichem Namen zu speichern.

Wenn in einer Baugruppe eine referenzierte Datei verändert wurde erscheint ein erweiterter Dialog mit Auflistung aller referenzierter Dateien:

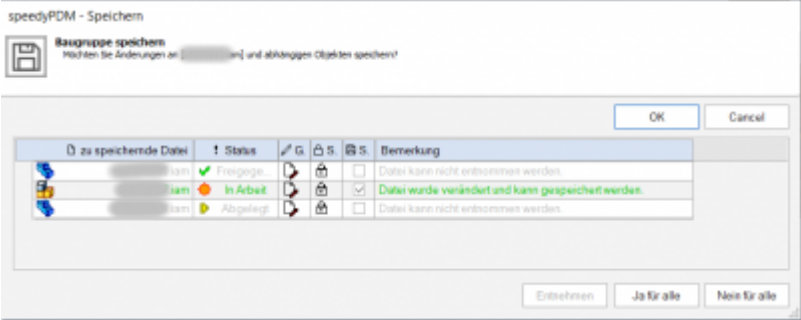

Die Liste zeigt folgende Informationen an:

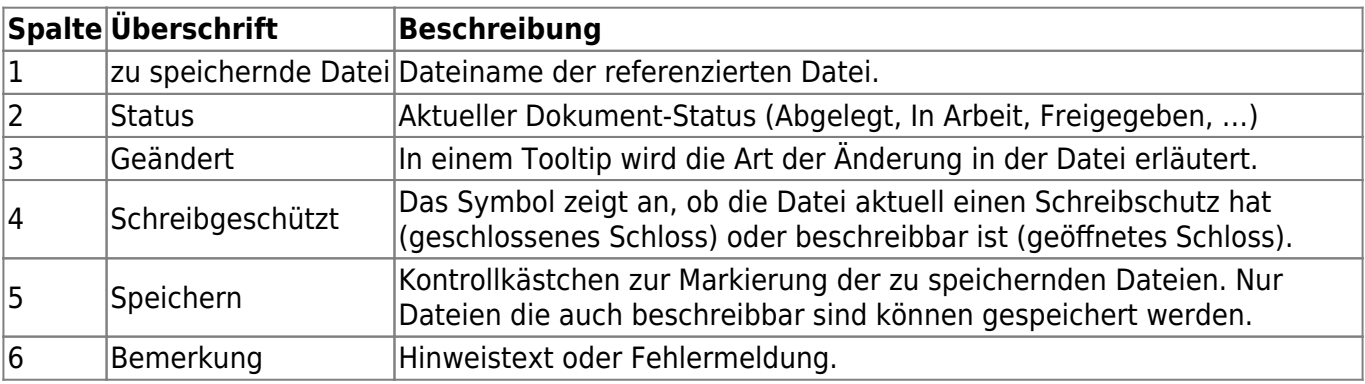

- Durch Doppelklick auf das Statussymbol in einer Zeile wird das Dokument in Arbeit genommen und kann ebenfalls gespeichert werden.
- Der Befehl [Entnehmen] nimmt das Dokument der selektierten Zeile in Arbeit.
- Der Befehl [Ja für alle] markiert alle Dateien zum Speichern, die auch speicherbar sind (entnommen durch den aktuellen Benutzer).
- Der Befehl [Nein für alle] entfernt die Markierung zum Speichern.

Tritt während des Speicherns ein Fehler bei einer Datei auf wird dies in der Bemerkungsspalte protokolliert.

Bei erfolgreichem Speichern schließt der Dialog automatisch.

# **Speichern und Schließen**

Zum Schließen eines in speedy verwalteten Datei sollten Sie den Befehl Speichern+Schließen aus dem speedy–Menü wählen.

#### **Ribbon speedy » Speichern+Schließen**

Das Modell wird in das Fenster gezoomt und eine Isometrische Ansicht eingestellt, um eine aussagekräftige Dateivorschau zur Verfügung zu erhalten, anschließend wird die Datei gespeichert und geschlossen.

## **Komponenten kopieren und ersetzen**

Der Befehl "Komponente kopieren und ersetzen" dient zum umbenennen von projektfremden Bauteilen oder zum einpflegen noch nicht verwalteter Dateien.

#### **Ribbon speedy » Komponente ersetzen Kontextmenü Baugruppe » Komponente ersetzen**

Es erscheint folgender Dialog:

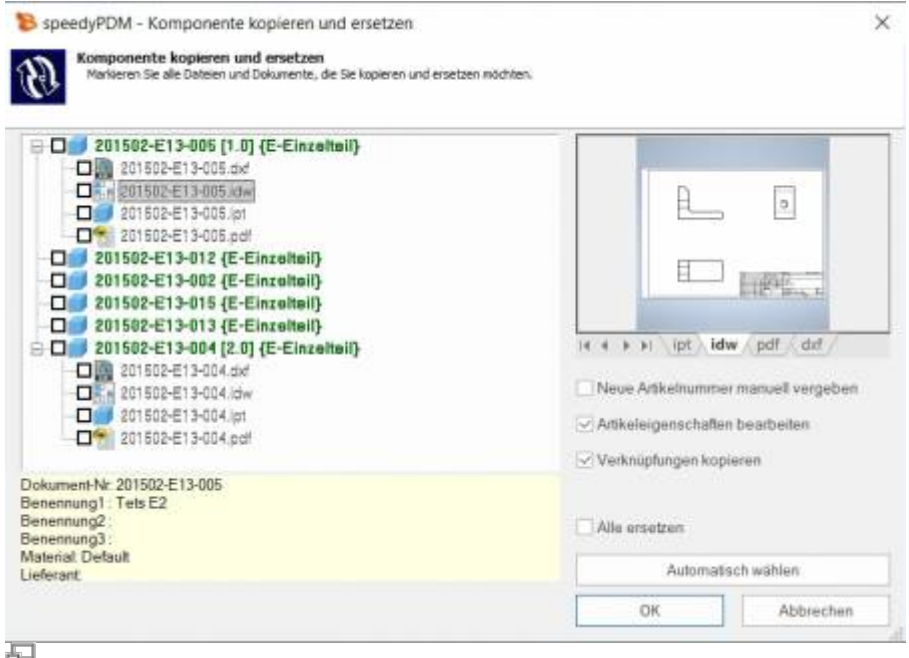

Der Dialog zeigt die komplette Baugruppenstruktur mit allen referenzierten Dateien. Markieren Sie alle Komponenten, die Sie ersetzen möchten.

Die Baumstruktur unterscheidet in der Anzeige folgende Merkmale:

- Einträge in grüner Schrift stellen ein bereits bekanntes speedy-Dokument dar.
- Einträge in blauer Schrift stellen eine unbekannte lokale Datei dar.
- Einträge in roter Schrift stellen eine nicht vorhandene Datei dar.
- Einträge in grauer Schrift stellen eine zusätzliche gleichbenannte Datei zu einem Haupteintrag dar.
- **Fett** geschriebene Einträge sind Haupteinträge zu denen es evtl. noch weitere gleichbenannte Dateien gibt.

Durch betätigen der Schaltfläche "Automatisch wählen" werden alle Projektfremden Komponenten automatisch markiert. Durch bestätigen der Schaltfläche OK werden die markierten Komponenten der Reihe nach umbenannt. Je nach Option "Neue Artikelnummer manuell vergeben" oder "Artikeleigenschaften bearbeiten" erscheinen für jeden neuen Artikel weitere Dialoge.

## **Komponente aktualisieren**

Ersetzt die ausgewählte Komponente durch die aktuellste Version des Artikels.

# **Teilverwendung**

Zeigt die Teileverwendung der aktuellen Datei oder der markierten Komponente an.

### **Referenz-Manager**

Öffnet den Referenz-Manager für die aktuelle Baugruppendatei (siehe auch [Referenz-Manager](https://wiki.speedy-pdm.de/doku.php?id=speedy:10_explorer:25_referencemanager)).

# **Kaufteile/U-Teile**

Häufig müssen Kauf-, Norm- oder Kundenteile mit Hilfe einer Baugruppendatei (Assembly) und mehrerer Teiledateien (Parts) beschrieben werden. Ein typischen Beispiel ist ein Pneumatik-Zylinder. Damit Bewegung oder verschiedene Einbauzustände benutzt werden können muss eine Baugruppendatei mit entsprechenden Teiledateien konstruiert werden. Seitens der Verwaltung interessiert aber nur der Zylinder als ganzer.

Hierzu werden entweder alle Dokumenttypen, die keine Stückliste haben als "Teile"-Dokumenttyp behandelt oder mit dem Konfigurationsparameter [solidedge.partrename.partdoctypes] werden die Dokumenttypen aufgezählt.

Wenn nun in SolidEdgeeine Baugruppendatei in speedy abgelegt und im Neu-Dialog ein "Teile-"Dokumenttyp gewählt wird, werden alle Komponenten automatisch als U-Teile abgelegt:

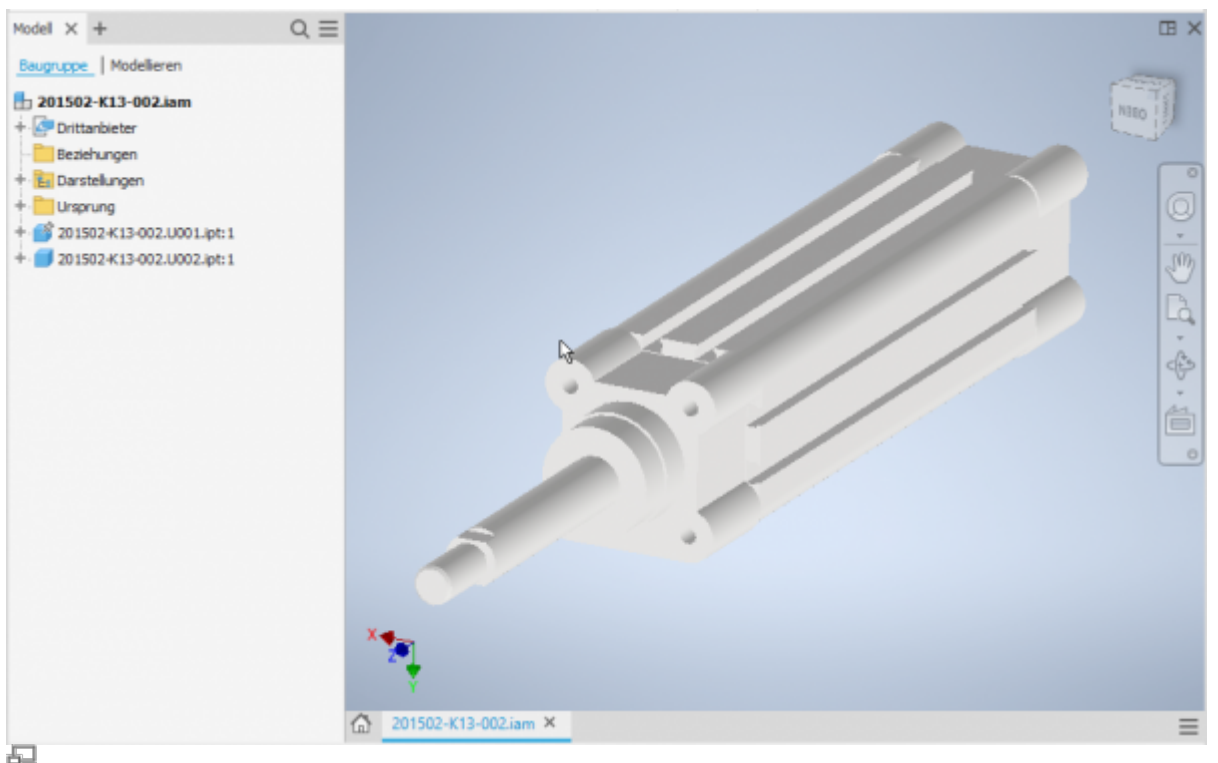

Kaufteil-Zylinder mit U-Teilen

#### **Weitere U-Teile hinzufügen**

Wenn Sie einem vorhandenen Kaufteil weitere U-Teile hinzufügen möchten fügen Sie der SolidEdgeBaugruppe die Komponente mit den üblichen Mitteln hinzu. Nun verwenden Sie den speedy Befehl "Komponente kopieren und ersetzen".

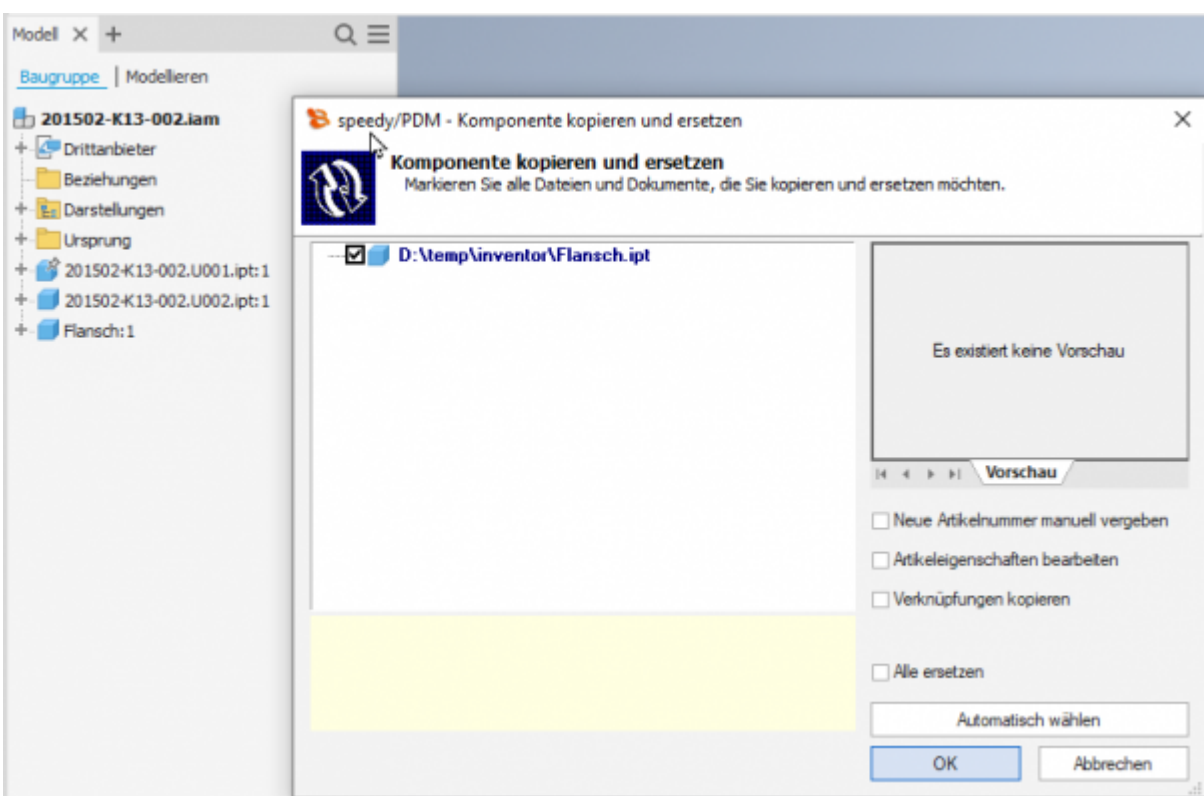

石

Wählen Sie die Komponente aus und markieren Sie sonst nichts im Dialog.

Die Komponente wird nun automatisch dem speedy-Dokument als U-Teil hinzugefügt und entsprechend umbenannt.

#### **U-Teile ersetzen**

Wenn Sie bei einem vorhandenen Kaufteil bestimmte U-Teile austauschen müssen öffnen Sie die SolidEdgeBaugruppe zur Bearbeitung.

Tauschen Sie nun die gewünschten U-Teile durch die neuen Komponenten aus.

Nun verwenden Sie den speedy Befehl "Komponente kopieren und ersetzen".

Wählen Sie die Komponente aus und markieren Sie sonst nichts im Dialog.

Die Komponente wird nun automatisch dem speedy-Dokument als U-Teil hinzugefügt und entsprechend umbenannt.

## **Stückliste bearbeiten**

#### **Ribbon speedy » Stückliste bearbeiten Kontextmenü Baugruppe » Stückliste bearbeiten**

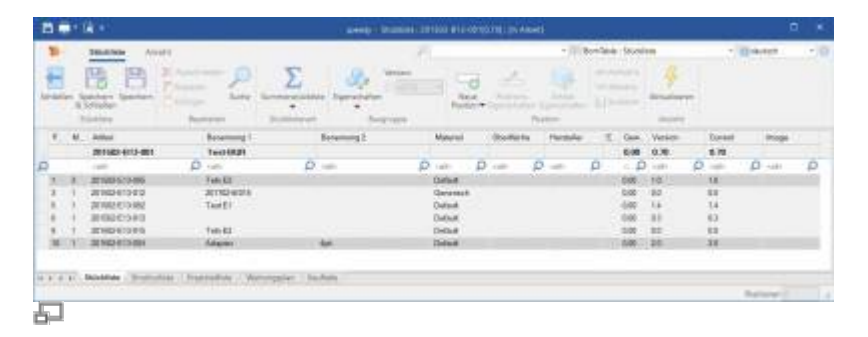

Öffnet den Stücklistendialog mit der aktuellen Baugruppen-Stückliste. Wenn noch keine Stückliste vorhanden ist, wird die Stückliste automatisch erstellt.

Zur Aktualisierung der speedy Stückliste wird die SolidEdge Baugruppe analysiert.

Wenn Sie eine Baugruppe in SolidEdge geöffnet haben sollten Sie die Stückliste ausschließlich über den Stücklistenbefehl in SolidEdge bearbeiten. Nur so ist sichergestellt, dass Änderungen an der Stückliste sofort in der geöffneten Baugruppe übernommen werden.

#### **Baugruppe und Zeichnung geöffnet:**

Wenn Sie die Baugruppe und die zugehörige Zeichnung geöffnet haben müssen Sie nach Änderungen in der Baugruppe speichern bevor Sie in die Zeichnung wechseln.

Beim Speichern wird die speedy Stückliste aktualisiert. Damit ist sichergestellt, dass Stücklistenänderungen sofort in der Zeichnung sichtbar werden.

## **Speichern als**

Speichert die aktive Datei in einem zusätzlichen Dateiformat ab. Die Zusatzdatei wird mit gleichen Dateinamen im gleichen Verzeichnis wie die aktuelle Datei

abgelegt. Je nach geöffnetem Dateityp (ipt, iam, idw) stehen ihnen unterschiedliche Speicherformate zur Verfügung.

# **Benutzeroptionen**

Öffnet den Dialog zur Bearbeitung der Benutzeroptionen.

# **Meldungen zurücksetzen**

Einige Warnhinweise, Fehlermeldungen und Benutzerabfragen können durch Auswahl einer Option "Diese Frage nicht nochmal stellen" oder "Diesen Hinweis nicht nochmal melden" im Dialog der Meldung deaktiviert werden. Diese deaktivierten Meldungen können mit Hilfe dieses Befehls wieder aktiviert werden. Es erscheint ein Dialog mit allen deaktivierten Meldungen. Markieren Sie alle Meldungen, die wieder aktiviert, also beim nächsten vorkommen wieder erscheinen sollen und bestätigen den Dialog mit OK.

## **Installation**

### **Systemvoraussetzungen**

Für folgende SolidEdge Versionen steht ein Addin zur Verfügung:

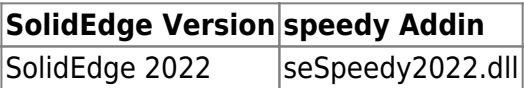

### **Addin registrieren**

Wenn Sie das Installationsprogramm für den Clientarbeitsplatz verwendet haben wird das SolidEdge-Addin automatisch registriert. Manuell kann das SolidEdge-Addin mit Hilfe der Batchdatei register solidedge.cmd installiert werden. Starten Sie die Batchdatei register solidedge.cmd aus dem jeweiligen Plattform-Unterordner (bin64) des speedy Verzeichnisses. Die Batchdatei registriert immer das neueste SolidEdge-Addin. Möchten Sie eine bestimmte Addin Version installieren können Sie die Registrierung auch per Befehlszeile durchführen. Öffnen Sie hierzu eine Eingabeaufforderung und geben folgenden Befehl ein:

regsvr32.exe \\<servername>\speedy bin\$\bin64\seSpeedy2022.dll

In SolidEdge können Sie mit Hilfe des Addin-Managers kontrollieren, ob speedy korrekt registriert wurde und das Ladeverhalten steuern.

### **Client Installation/Update**

Die oben genannten Installationsschritte werden automatisch durch das Client Setup Programm

(speedy-client.exe) durchgeführt. Alternativ können Sie aber auch z.B. nach einem SolidEdge-Update oder Upgrade die Batchdatei register solidedge.cmd aufrufen.

x:\speedy\bin64\register\_solidedge.cmd

# **Administration**

### **Dateieigenschaften**

Die Zuordnung von speedyPDM Dokumenteigenschaften zu Dateieigenschaften erfolgt mit Hilfe einer Konfigurations- und Zuordnungsdateien (siehe hierzu auch [Konfiguration](https://wiki.speedy-pdm.de/doku.php?id=speedy:40_admin:config)). Die Konfigurationsdateien befinden sich im Unterverzeichnis "\config".

#### **Zuordnung der Dokumenteigenschaften zu Dateieigenschaften**

Die Zuordnung der Dokumenteigenschaften zu den Dateieigenschaften erfolgt in der Konfigurationsdatei **seSpeedy.ini**.

SolidEdge teilt die Dateieigenschaften in mehrere Bereiche auf:

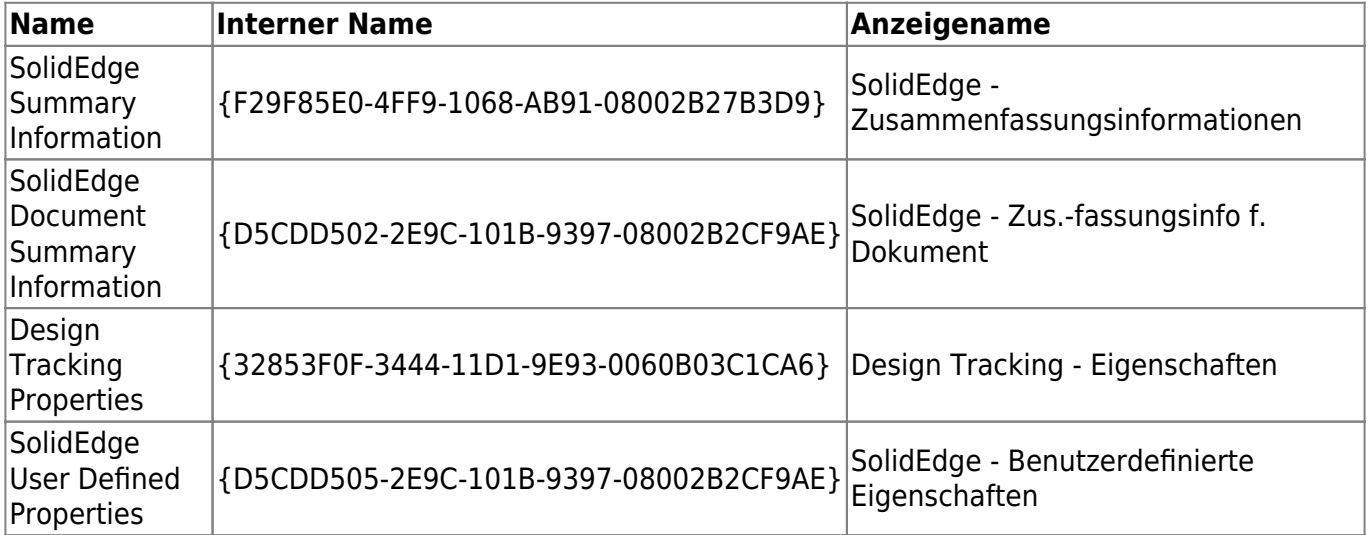

Die benutzerspezifischen Eigenschaften werden ganz normal per Attribute-Mapping zugeordnet. Die SolidEdge spezifischen Dateieigenschaften werden über den Bereich adressiert:

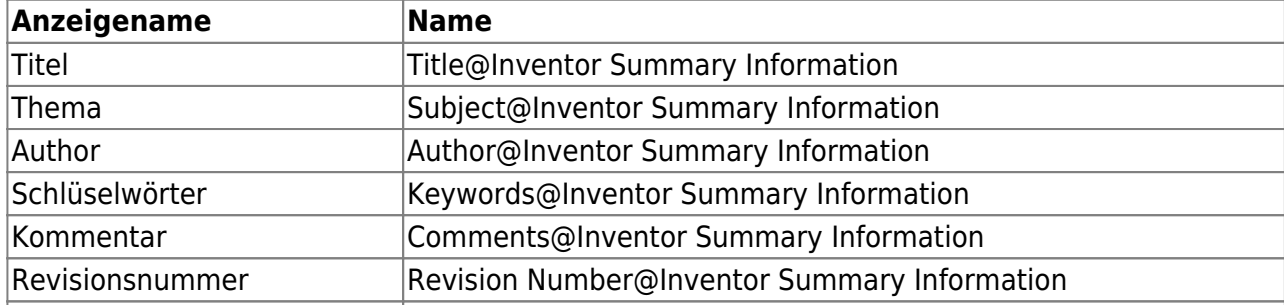

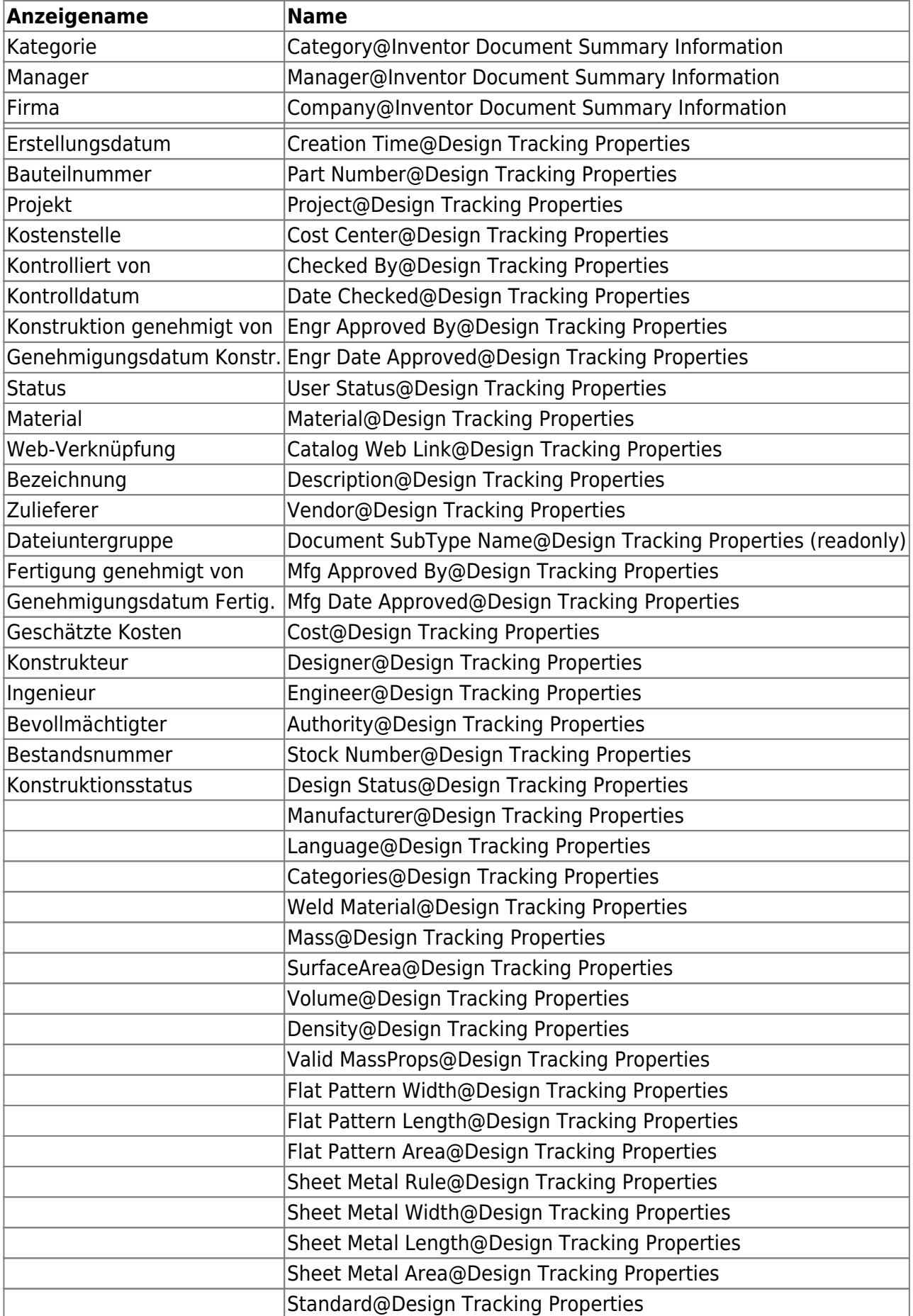

### **Erweiterte Anpassung**

Mit Hilfe der Script-Datei "aisSpeedy.vbs" können weitere Anpassungen in Autodesk SolidEdge vorgenommen werden. Die Script-Datei befindet sich im speedy Unterverzeichnis "\script" und wird beim Laden des Addin ebenfalls geladen.

Im Script kann auf verschiedene Ereignisse in Autodesk SolidEdge und dem speedy-Addin reagiert werden. Folgende Ereignisfunktionen stehen zur Verfügung:

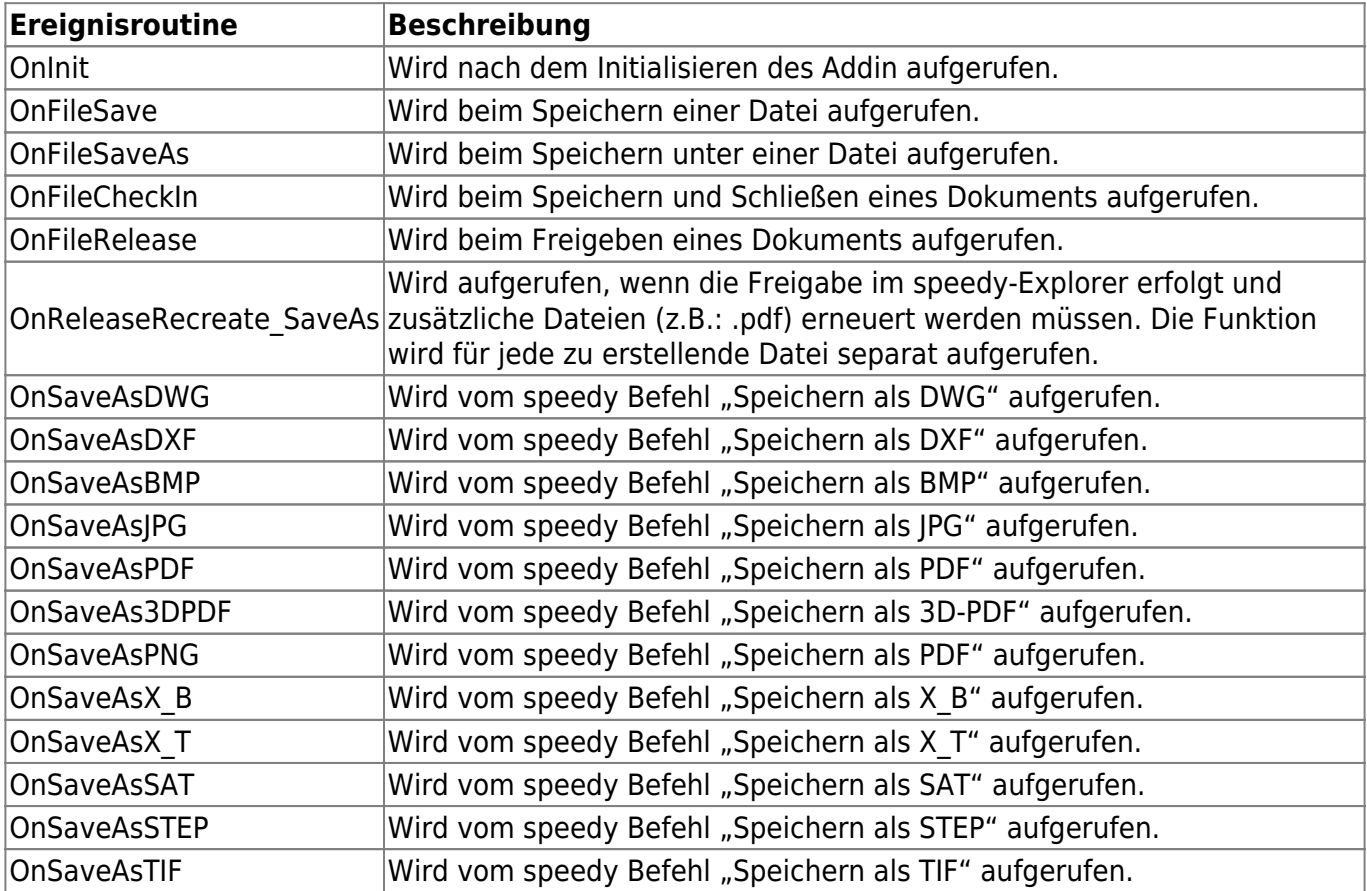

### **Konfigurationsparameter**

#### **solidedge.**

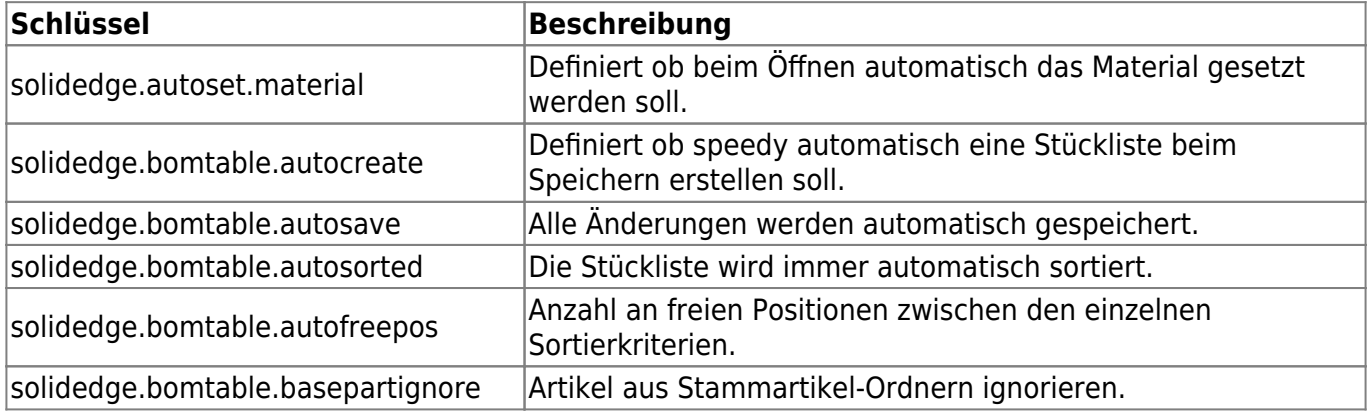

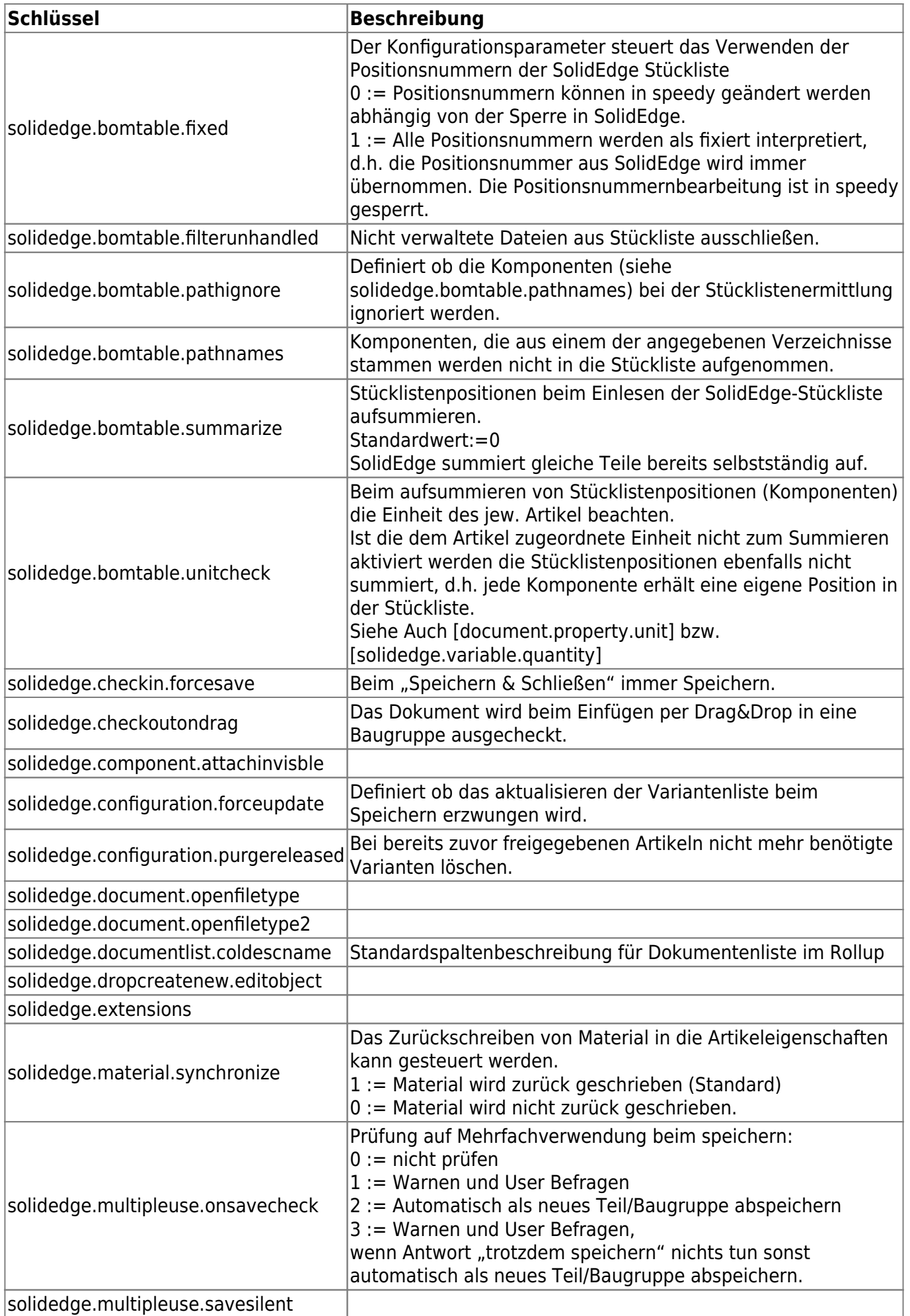

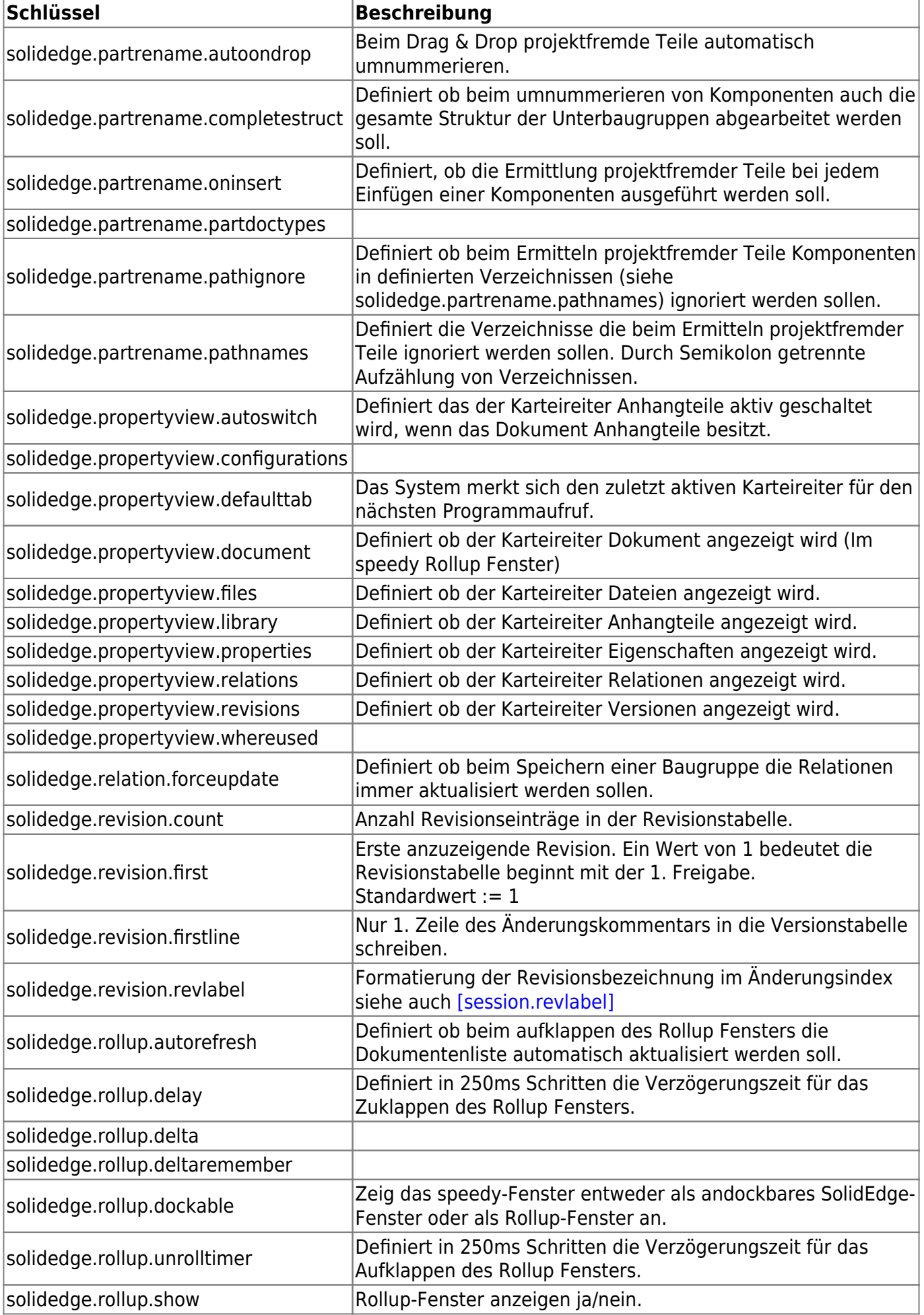

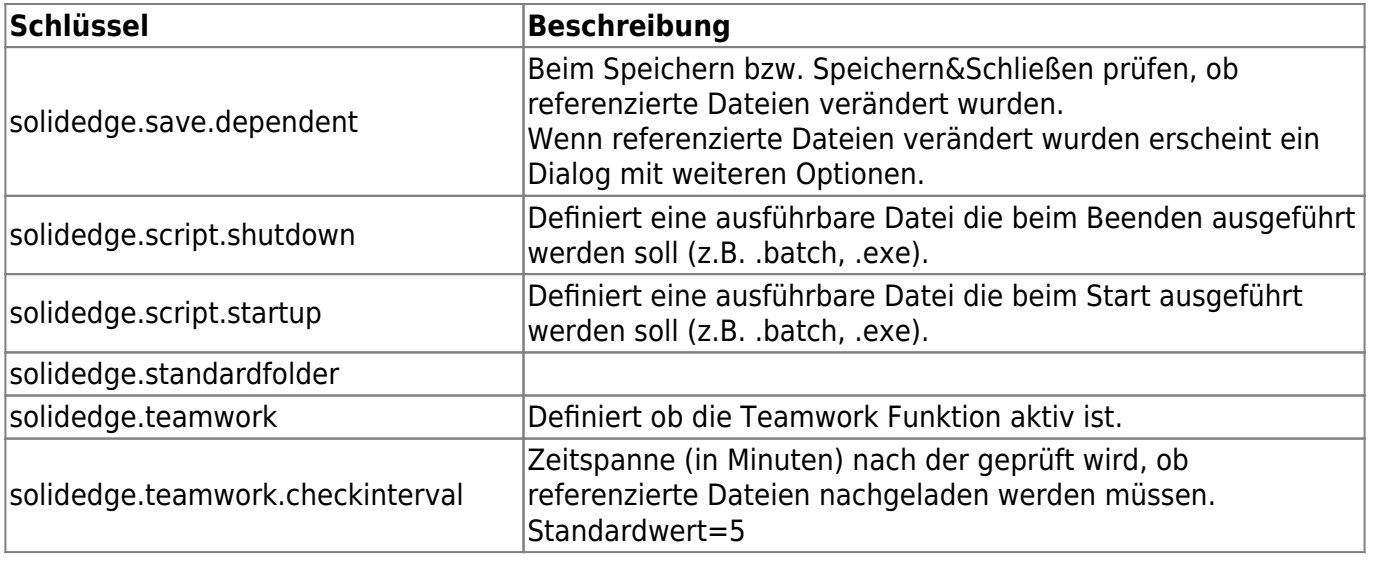

From: <https://wiki.speedy-pdm.de/>- **speedyPDM - Wiki**

Permanent link: **[https://wiki.speedy-pdm.de/doku.php?id=speedy:20\\_cad:solidedge&rev=1645548517](https://wiki.speedy-pdm.de/doku.php?id=speedy:20_cad:solidedge&rev=1645548517)**

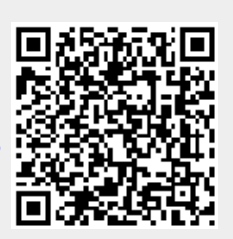

Last update: **2022/02/22 17:48**